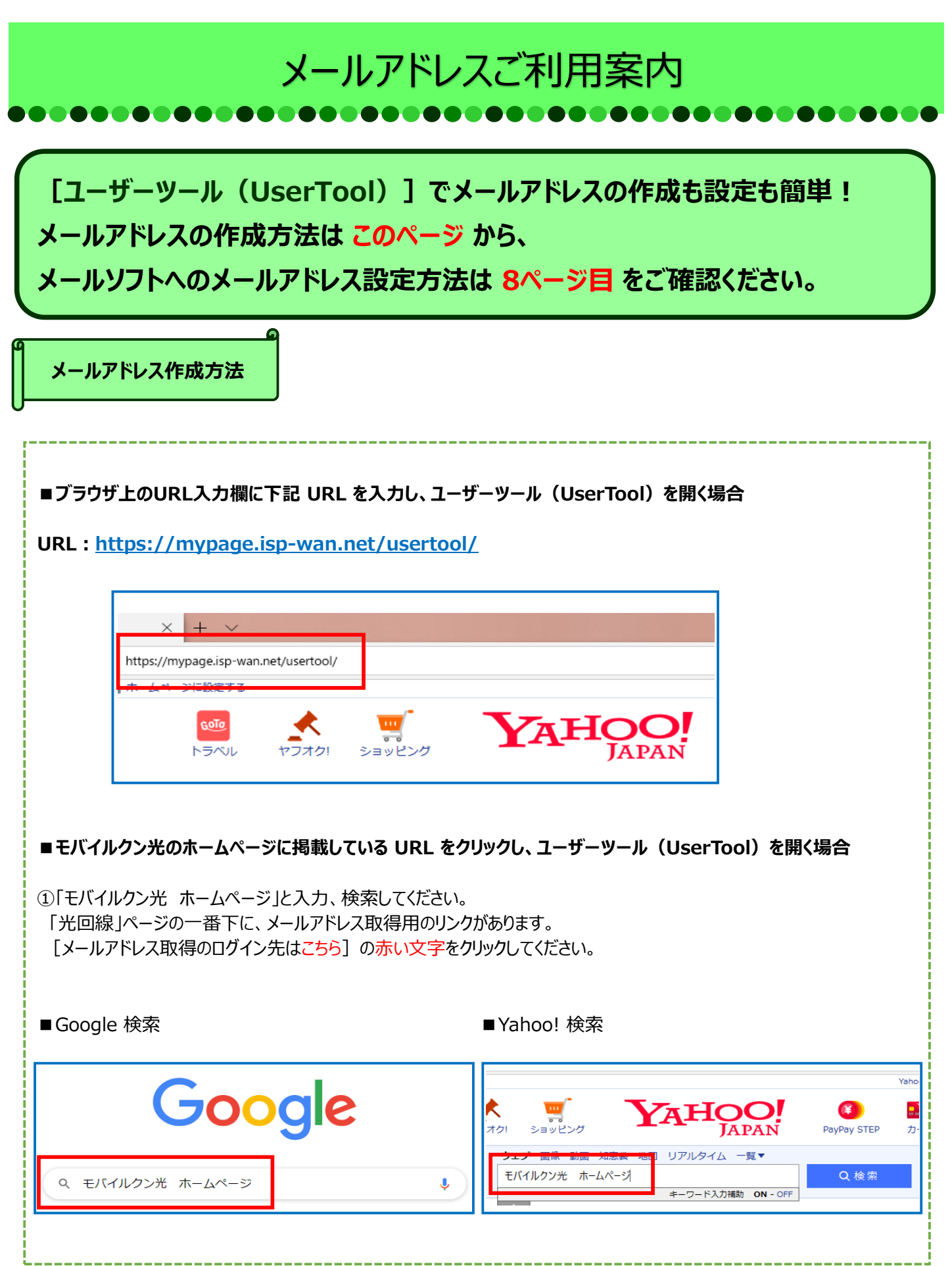

2012

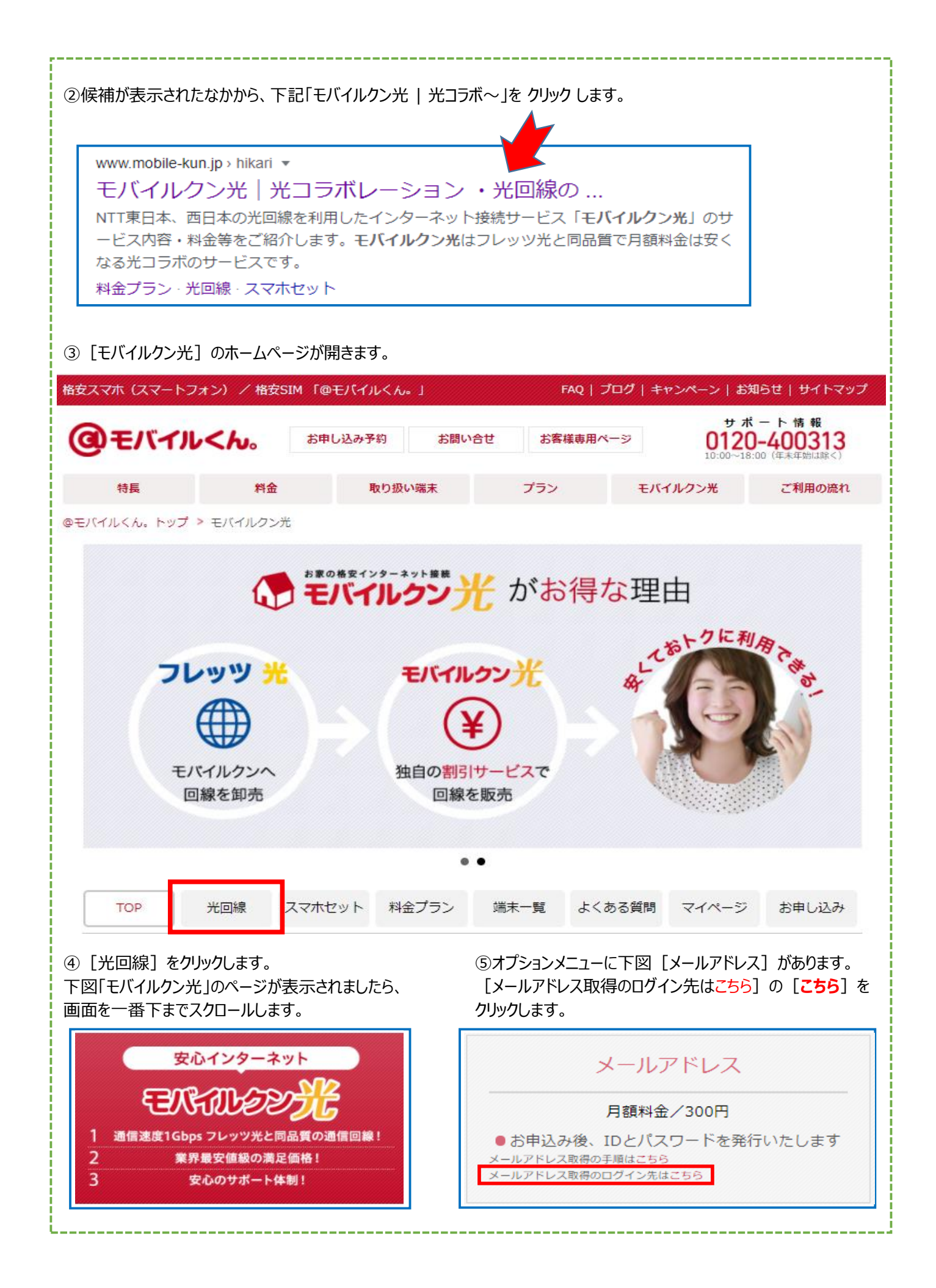

### **[UserTool(ユーザーツール)]の画面が開きます。**

[各種ID]に記載されている「ログインID」と「パスワード」を入力します。 IDは「@(アットマーク)の前の文字列」部分を入力します。パスワードは大文字・小文字にご注意ください。 例】IDが[**BR0B0915**@h.isp-wan.net]と記載があれば、**@(アットマーク)の前の BR0B0915** を入力します。

# **User Tool**

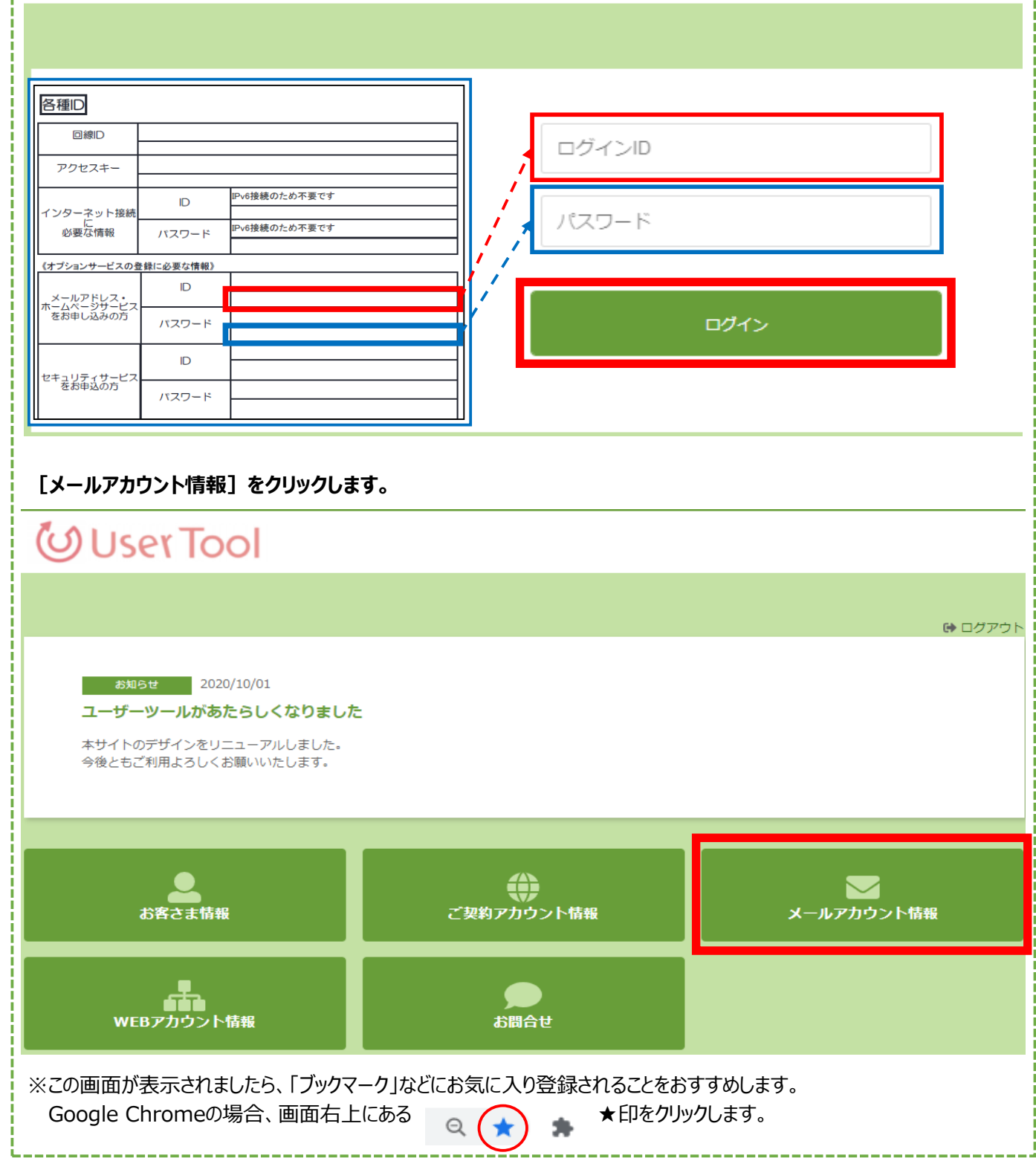

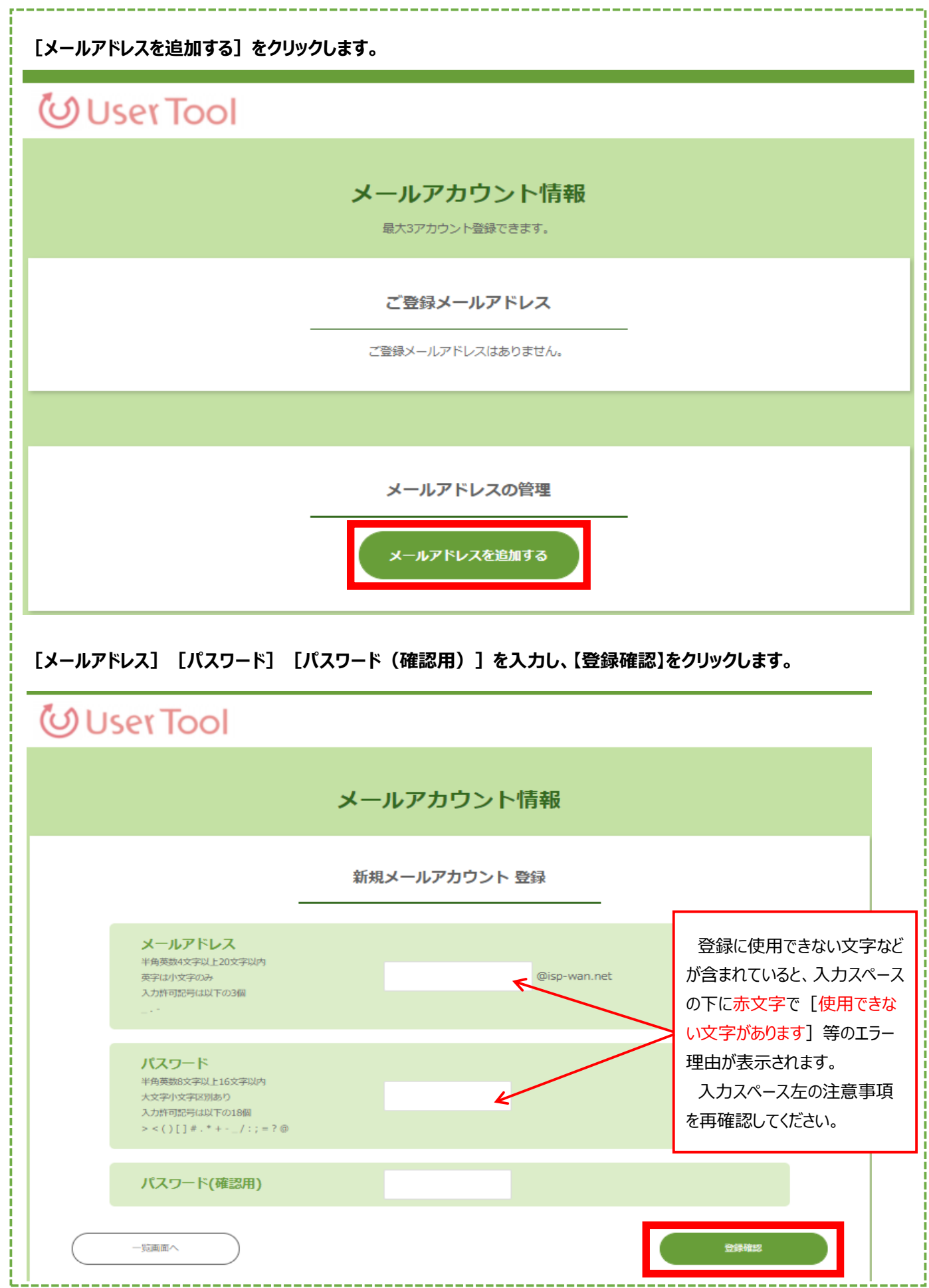

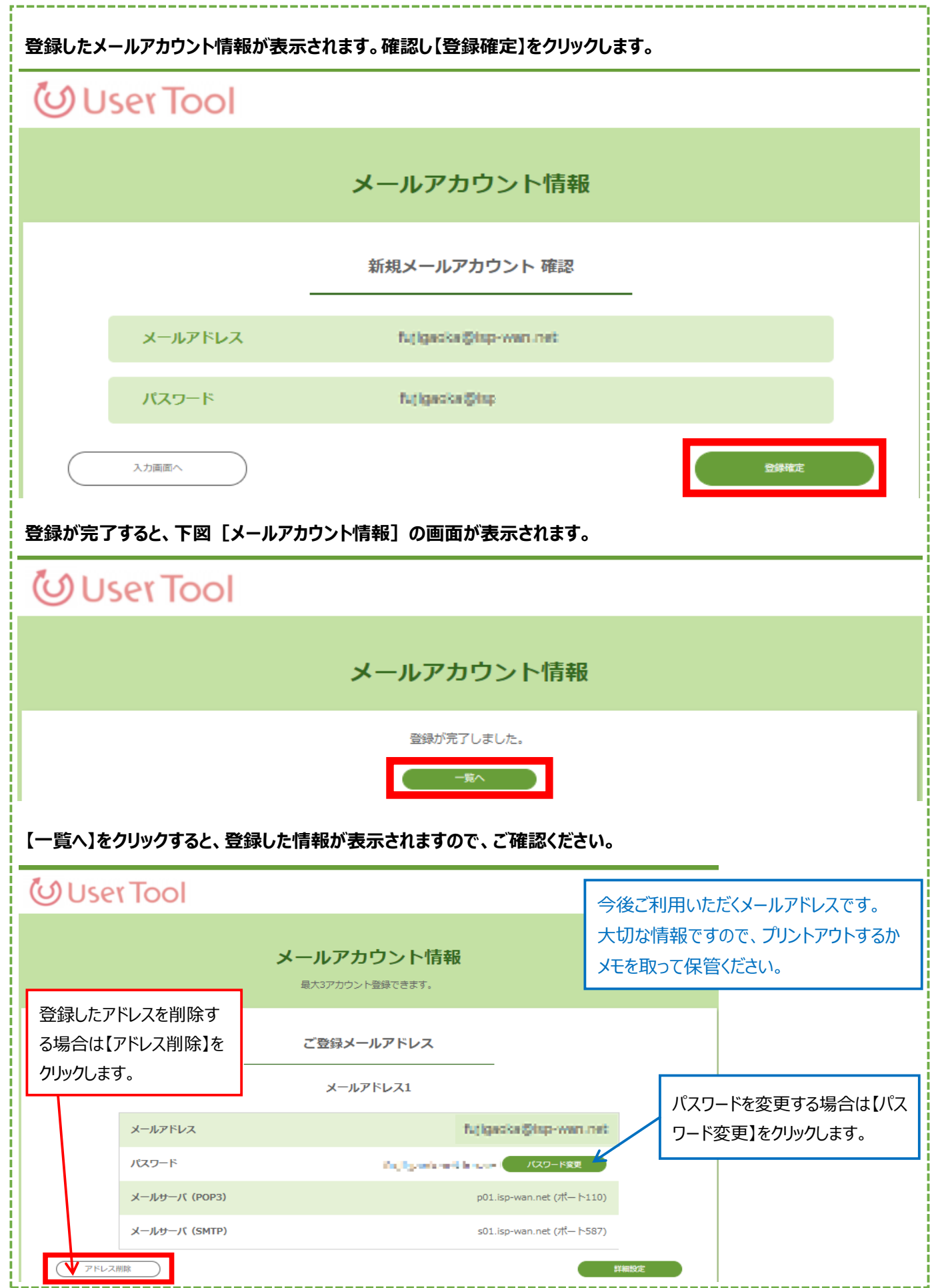

![](_page_5_Picture_43.jpeg)

![](_page_6_Picture_0.jpeg)

![](_page_7_Picture_0.jpeg)

下記に該当するメールソフトフェアをご利用の方は、下記URLから設定方法をご確認ください。

# URL http://www.jpserve.jp/kyoyo/ikou/img/html2/index.html

![](_page_7_Figure_3.jpeg)

![](_page_7_Figure_4.jpeg)

## 上記以外のメールソフトをご利用のお客様

下記より、メールの送受信などに必要な設定値をご参照いただき、ご利用のメールソフトの設定をおこなってください。

![](_page_7_Picture_132.jpeg)

その他ご利用方法やご不明な点は各メーカーにお問い合わせください。

#### **<ご注意事項>**

- ・本サービスのご利用は、モバイルクン光のプロバイダをご契約いただいているお客様に限ります。 モバイルクン光のプロバイダ以外をご利用のお客様は、メールアドレスの発行につきましては、ご契約されている プロバイダへお問い合わせください。
- ・他のお客様の迷惑となるほど負荷が高い場合、大量メール配信等で過大なトラフィックを発生させた場合等、 不正な利用が疑われる場合には、ユーザーのアカウントの停止や削除を行う事があります。

モバイルクンカスタマーセンター 0120-400-313 受付時間 10:00~18:00 土日・祝日可(GW、夏季休業、年始年末を除く)